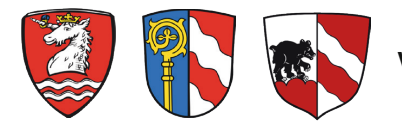

Vereinsportal für die Ammersee-Region

# **Jetzt Verein registrieren!**

WILLKOMMEN IM VEREINSPORTAL FÜR DIE AMMERSEE-REGION

# Vereinsregistrierung schnell und einfach!

**www.schondorf-ammersee.de - www.greifenberg-ammersee.de www.eching-ammersee.de – Ein Portal die die ganze Region!**

Die Ammensee-Region bietet bietet eine große Vielfalt an Unternehmen und Vereinen. Ob Sport, Freizeit- oder Gesellschaftsvereine – in der Region finden alle Vereine eine Heimat. Das neue Regionalportal vernetzt die Menschen der Region und stellt die Vereine übersichtlich und kategorisiert dar. Für die Bürger:innen wird dadurch die Suche nach dem richtigen Verein für die Anliegen wesentlich einfacher.

Mit einer Registrierung Ihres Vereins erhöhen Sie Ihre Sichtbarkeit und werden Teil des zentralen, digitalen Netzwerkes unserer Region am Ammersee.

Wirken Sie aktiv mit am Prozess der digitalen Transformation und nutzen Sie das Regionalportal für die Suche nach Mitgliedern.

Das Regionalportal bietet Ihrem Verein zum Vereinseintrag auch attraktive, redaktionelle Darstellungsmöglichkeiten an. Schicken sie uns gerne einen Artikel und Bilder über Neuigkeiten aus Ihrem Verein oder platzieren Ihr Logo direkt auf der Landing-Page.

# **Eine detaillierte Anleitung dazu finden Sie auf den folgenden Seiten.**

**Um Sich zu registrieren, folgen Sie einfach einem der folgenden Links:** https://www.schondorf-ammersee.de/kultur-freizeit/unsere-vereine https://www.greifenberg-ammersee.de/kultur-freizeit/vereinsportal-neu

# **Sie können hier mit wenigen Klicks einen Vereinseintrag vornehmen. Folgen Sie dazu einfach den einzelnen Schritten unserer Anleitung.**

Klicken Sie für den Start des Registrierungsvorgangs bitte auf den blauen Kasten "Verein registrieren".

Es öffnet sich ein Eingabe-Formular (unten abgebildet). Dieses füllen Sie bitte aus. Wählen Sie dazu zunächst eine Anrede aus und geben Namen und Vornamen ein.

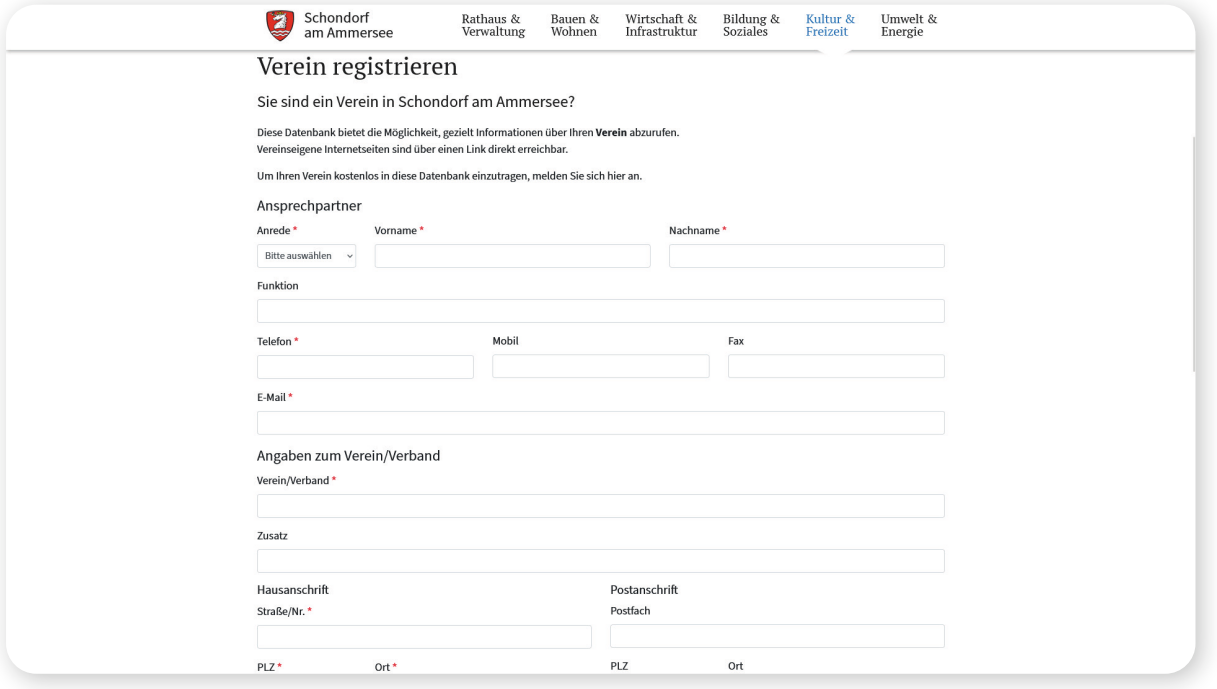

**Hinweis:** Grundsätzlich sind die mit einem roten Stern markierten Eingabefelder Pflichtfelder, die ausgefüllt werden müssen.

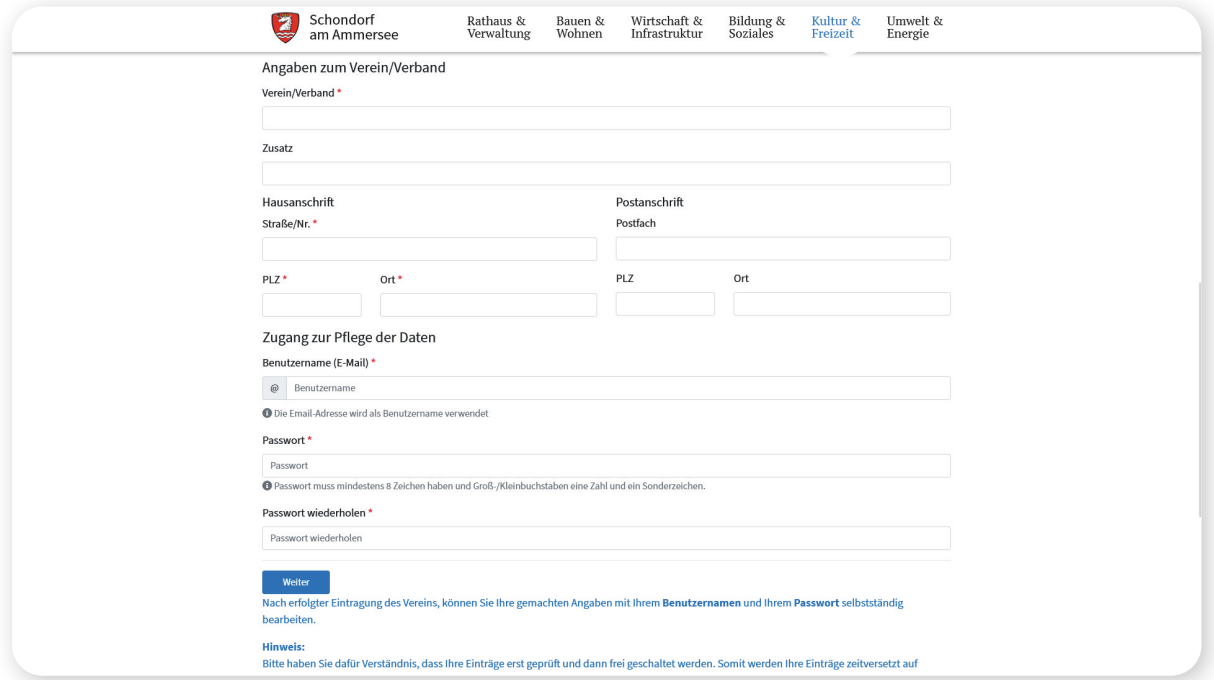

Hier geben Sie Ihre Vereinsdaten ein. In der Zeile "Zusatz" können Sie genauer spezifizieren, welche Vereinsaktivitäten oder welche Dienstleistung Sie anbieten (z.B. Sport).

Hier geben Sie Ihre E-Mail-Adresse ein und legen ein Passwort fest. Die E-Mail-Adresse ist nur für den Login und ist unabhänging von E-Mail-Adresse des Vereins, die als Info auf der Website stehen soll.

**Wichtig:** Die hier hinterlegte E-Mail sowie Ihr Passwort sind künftig wichtig, um Ihren Beitrag jederzeit verändern oder bearbeiten zu können. Bitte speichern Sie sich diese Daten gut ab! Es gibt keine Mindestanforderungen für das Passwort.

Nachdem Sie Ihre E-Mail-Adresse und Passwort eingegeben haben, können Sie erneut Ihre Angaben überprüfen, klicken Sie dann auf "Registrierung absenden". Das System führt Sie automatisch weiter. Dort weist ein Textblock Sie darauf hin, dass Ihre Registrierung erfolgreich war.

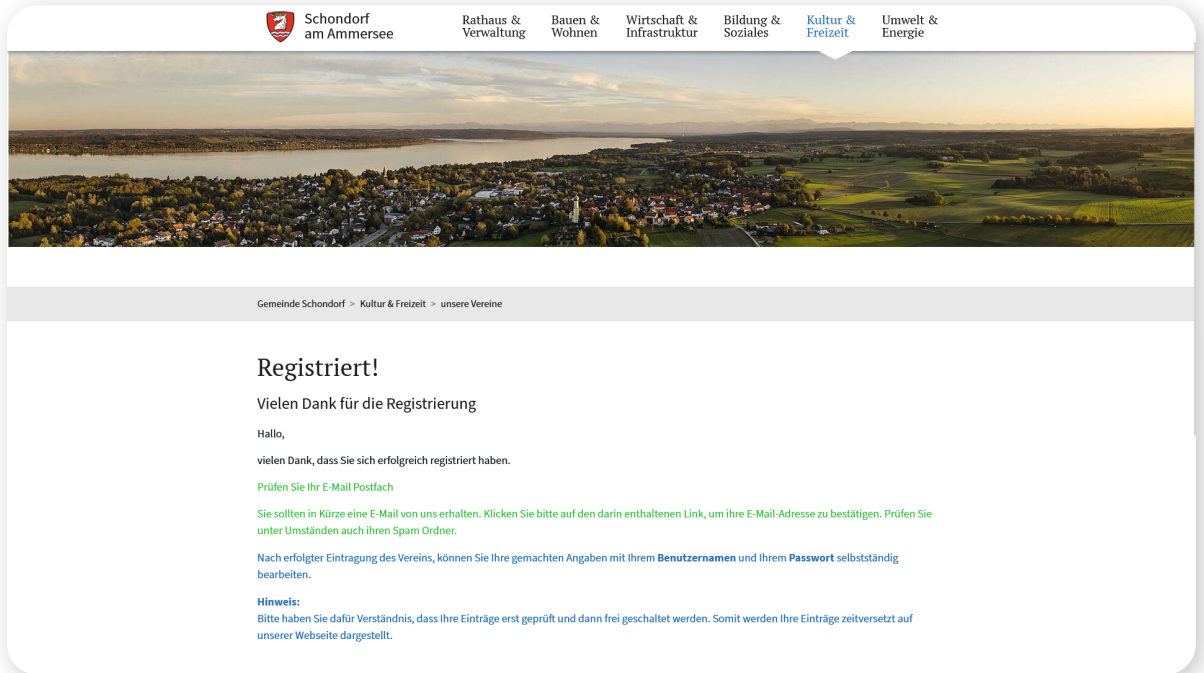

Nach kurzer Zeit erhalten Sie folgende E-Mail an die angegebene E-Mail-Adresse:

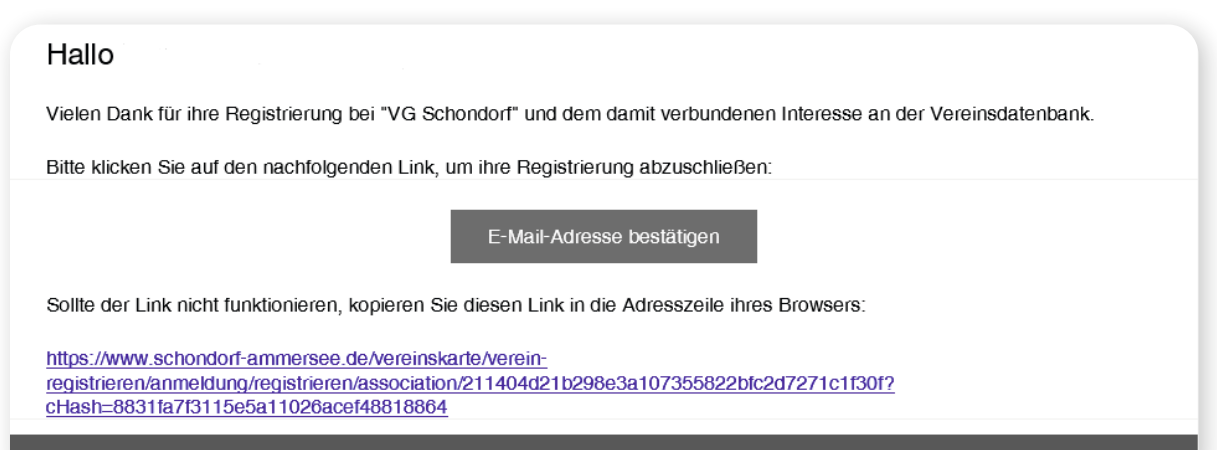

@ die NetzWerkstatt 2023

Klicken Sie nun in der erhaltenen E-Mail auf "E-Mail-Adresse bestätigen". Ihr Browser öffnet nun folgende Seite:

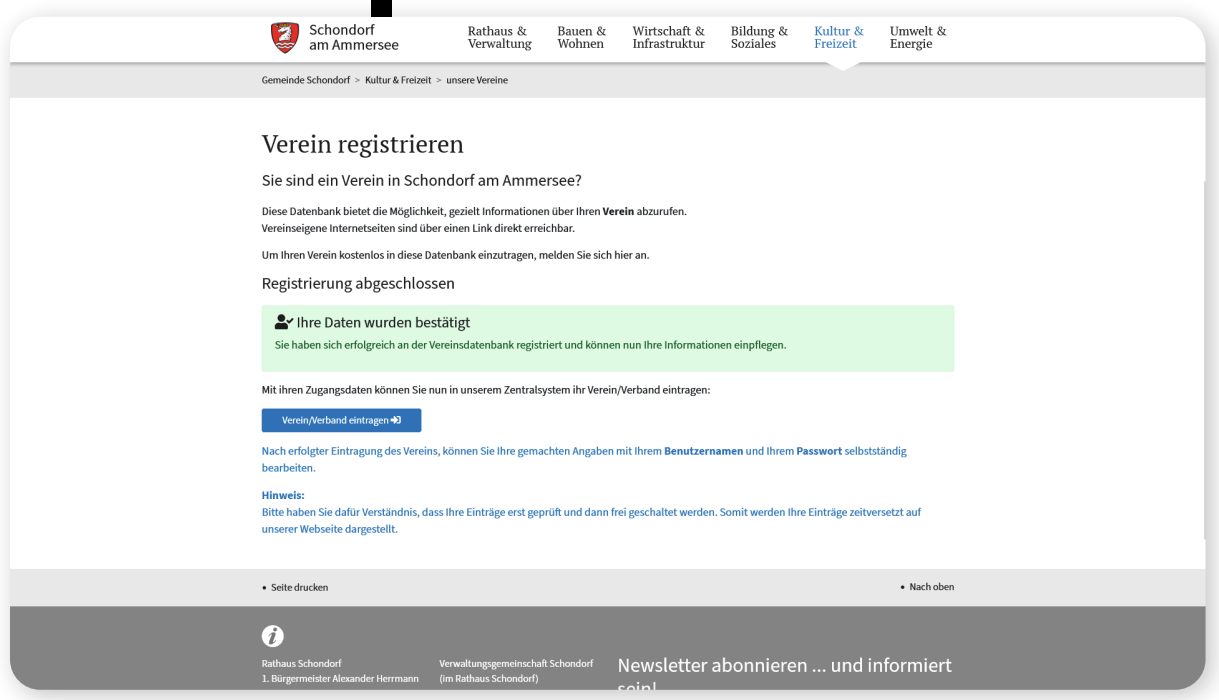

Klicken Sie nun hier:

https://www.schondorf-ammersee.de/kultur-freizeit/unsere-vereine

#### oder hier:

https://www.greifenberg-ammersee.de/kultur-freizeit/vereinsportal-neu

auf den grün hinterlegten Kasten "Verein Login". Der Klick führt Sie zur Eingabemaske des EDITH-Kommunal-Portals:

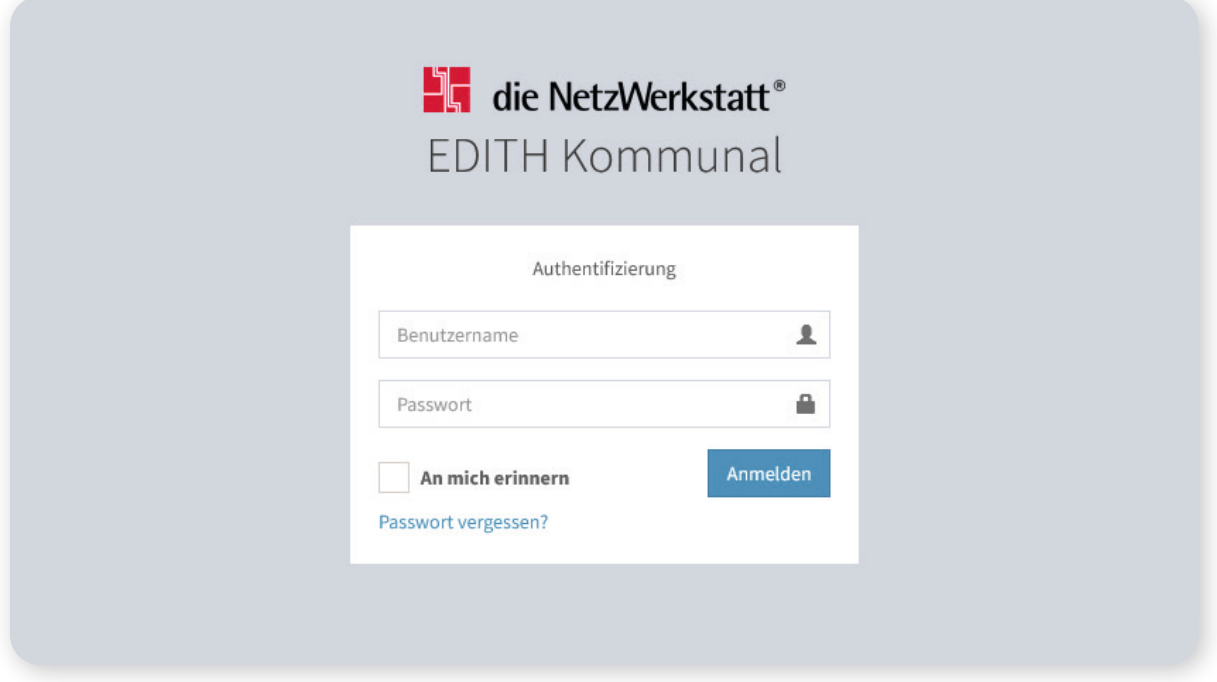

Geben Sie hier die hinterlegte E-Mail-Adresse als Benutzernamen ein und tippen Sie Ihr Passwort in die Zeile, klicken Sie dann auf "anmelden". Das System führt Sie auf die Administrationsseite, auf der Sie Ihren Eintrag pflegen und verwalten können.

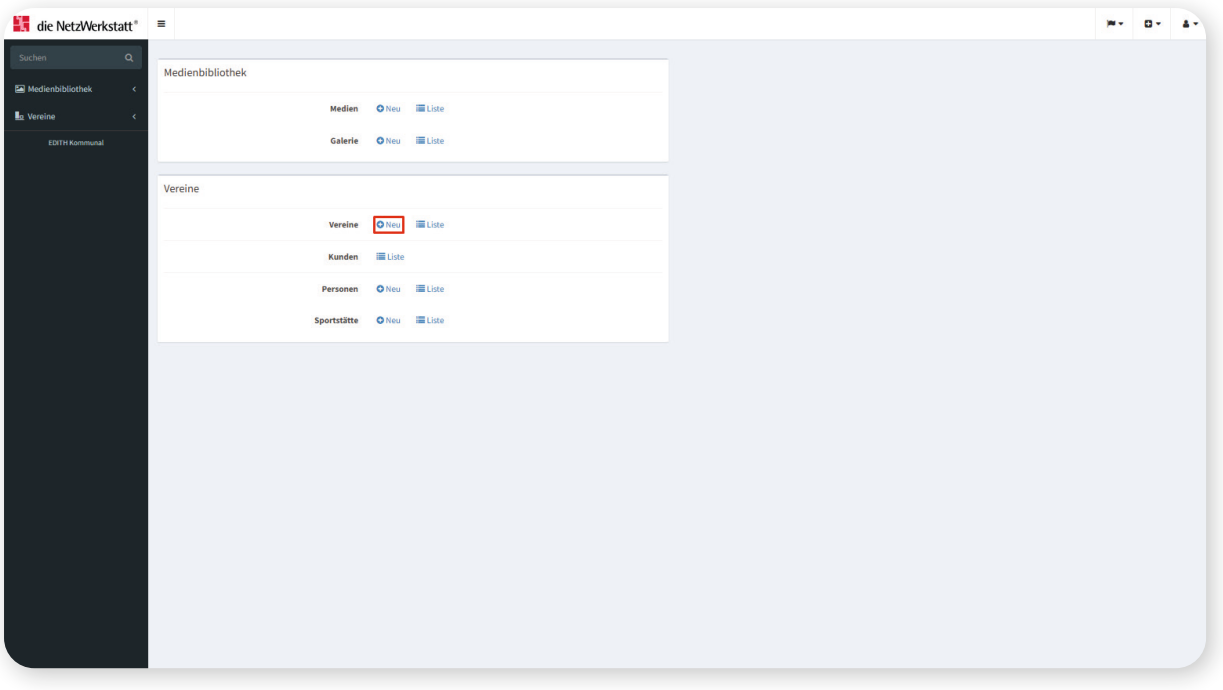

Nun können Sie Ihren eigentlichen Vereinseintrag vornehmen. Klicken Sie dazu im Fenster "Vereine" bei "Vereine" auf "Neu". So gelangen zur Eingabemaske, in der Sie den Vereinseintrag gestalten können.

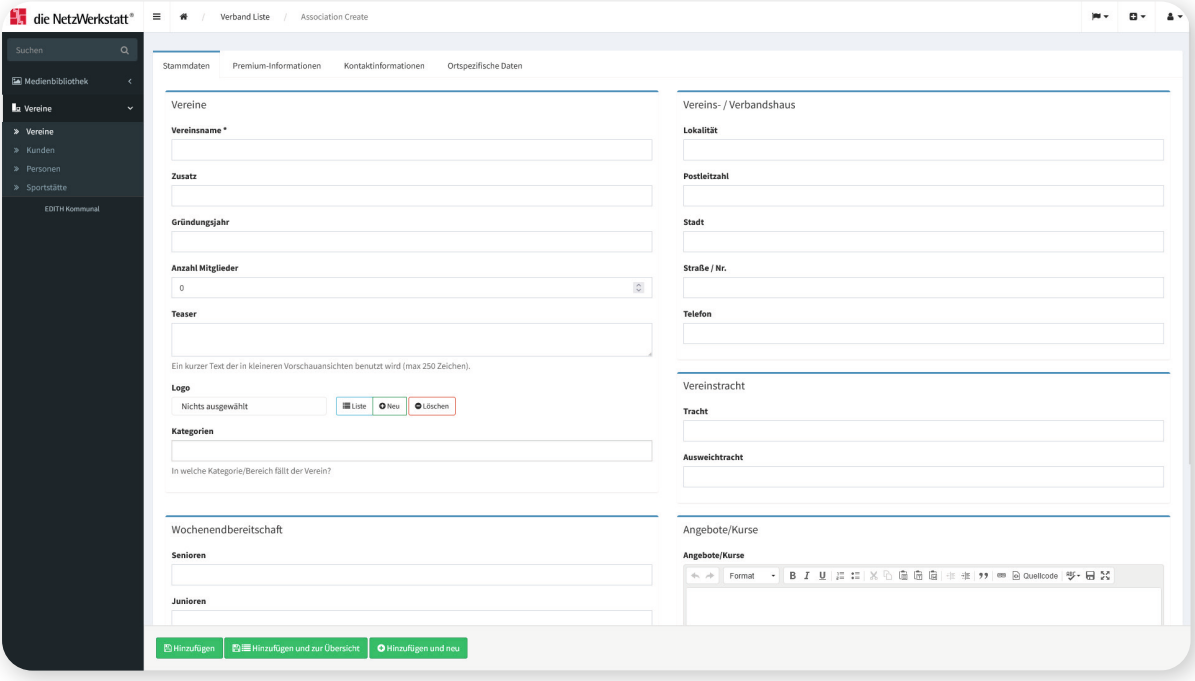

Geben Sie nun in der Eingabemaske den Namen Ihres Vereins bei "Vereinsname", einen kurzen Text (bis zu 250 Zeichen) im Feld "Teaser", sowie jegliche weitere Informationen, die Sie angeben möchten ein.

Fügen Sie nun Ihr Vereinslogo hinzu, indem Sie bei "Logo" über die Schaltfläche "Neu" ein Bild aus Ihrem Dateienverzeichnis hochladen.

**Hinweis:** Achten Sie darauf, nur Bilddateien der Typen gif, jpg oder png hochzuladen. Zudem kann nur ein einzelnes Logo hochgeladen werden.

Beim Klick auf die Eingabezeile "Kategorien" werden Ihnen Bereiche vorgeschlagen, aus denen Sie passend zu Ihrem Verein auswählen können. In der Eingabezeile "Sportarten" können Sie Stichworte eintragen, die in der Suche nach Ihrem Verein berücksichtigt werden.

Mit anklicken der der Sportart/des Bereichs wird dieser automatisch in der Zeile darunter hinterlegt und kann durch das Kreuz vor dem Wort wieder entfernt werden.

Navigieren Sie nun über das obere Menü zu Kontaktinformationen

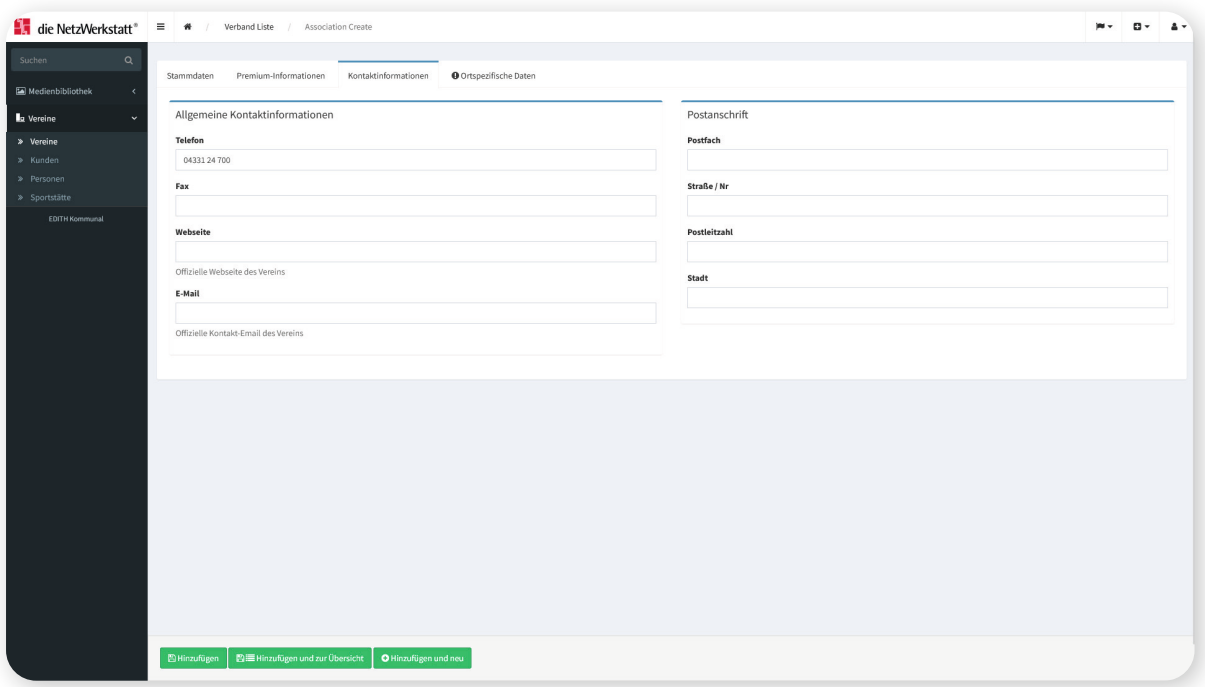

Nehmen Sie hier die für Sie relevanten Eintragungen vor und speichern Sie durch Klick auf die Schaltfläche "Hinzufügen".

Sie gelangen nun automatisch in die Eingabemaske "Ortsspezifische Daten".

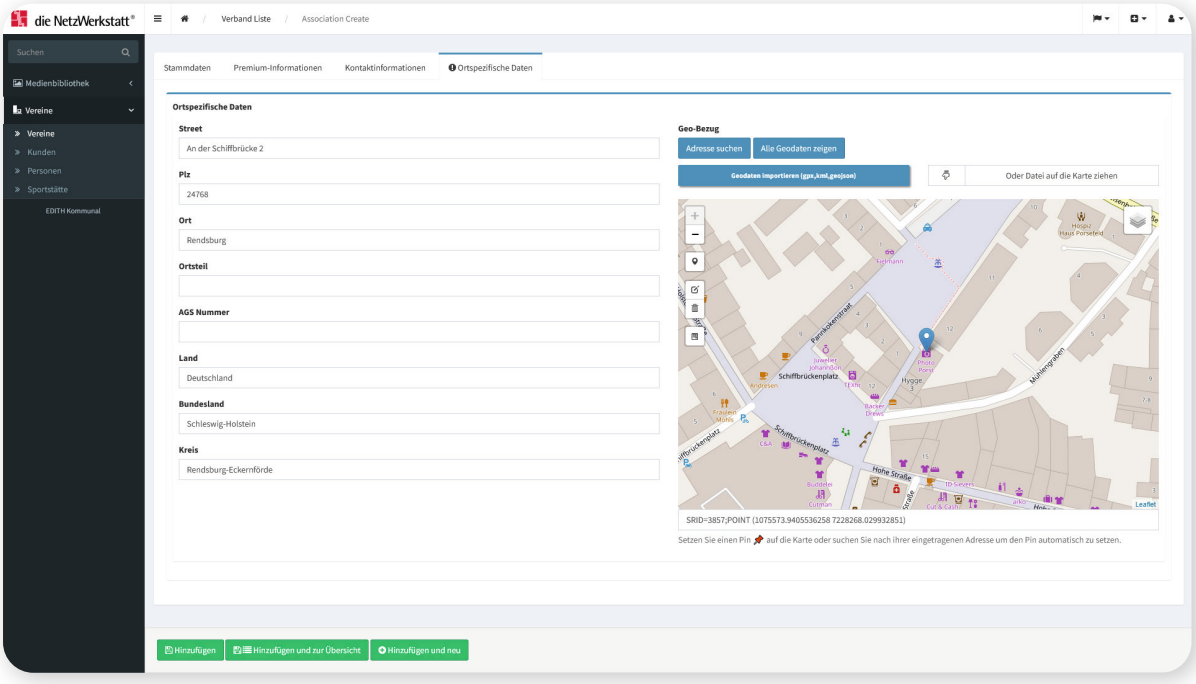

Fügen Sie nun die vollständigen Adressinformationen ein und klicken Sie oberhalb der Kartendarstellung auf die Schaltfläche "Adresse suchen". Mit dem Klick auf das geöffnete Fenster bestätigen Sie die Eingabe und Ihr Geo-Eintrag wird dann in die Karte übertragen.

Drücken Sie als letzten Schritt die Schaltfläche "Hinzufügen". Ihr Vereinseintrag wird dann gespeichert und **nach der Prüfung durch einen Administrator** freigeschaltet.

Sie können sich nach der Freischaltung immer wieder am Administrations-Backend anmelden, um Änderungen vorzunehmen oder weitere Vereinseinträge zu platzieren. Diese Änderungen bestätigen Sie mit Klick auf "Speichern".

## **Willkommen im Vereinsportal Schondorf am Ammersee!**

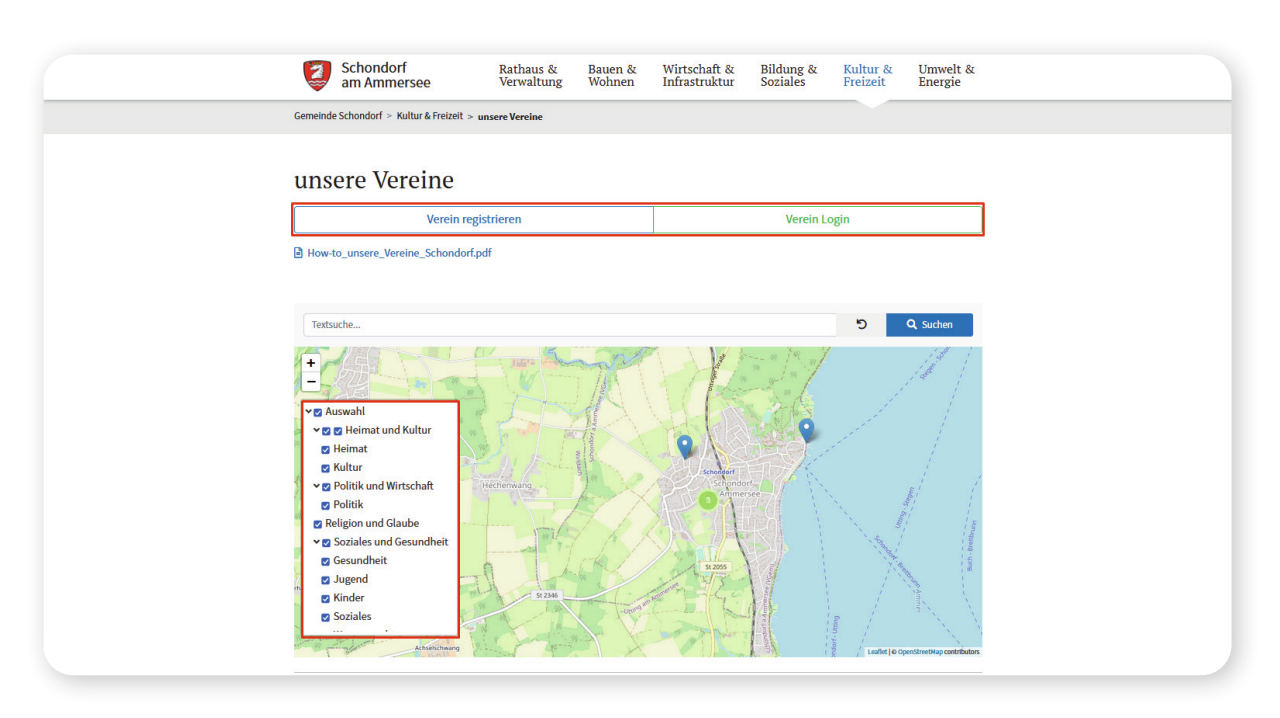

Am Ende der Registrierung können Sie im Portal den Eintrag Ihres Vereins aufrufen. Um nun Ihren Vereinseintrag auf der Karte wieder zu finden, können Sie mithilfe der Kategorien (links) die Ergebnisse Filtern oder benutzen die Textsuche (oben).

Die Kategorien lassen sich mithilfe der Pfeile ein- und ausklappen. Zudem können sie mithilfe des blauen Häkchens ein- oder augeblendet werden.

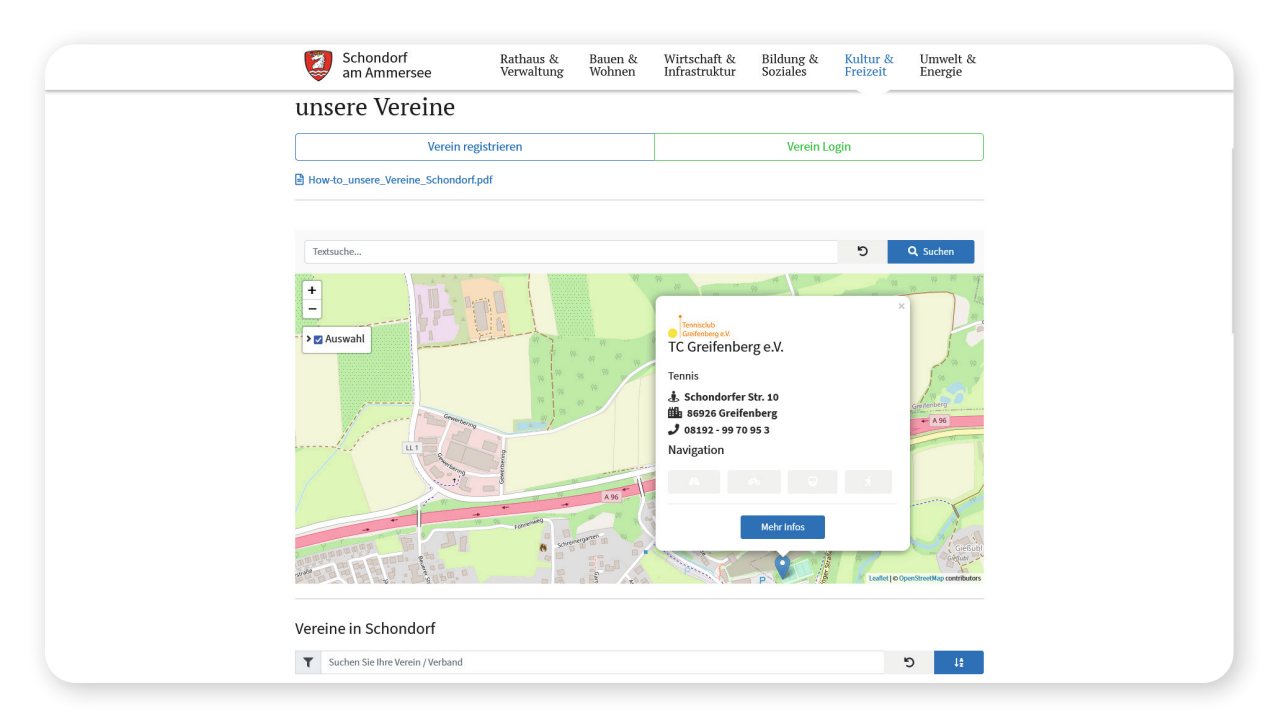

Ihr Vereinseintrag sieht nun in etwa aus wie hier abgebildet. Bei Premium-Einträgen öffnet sich ein großes Fenster, in dem auch Ihr Infotext und genauere Infos abgebildet sind.

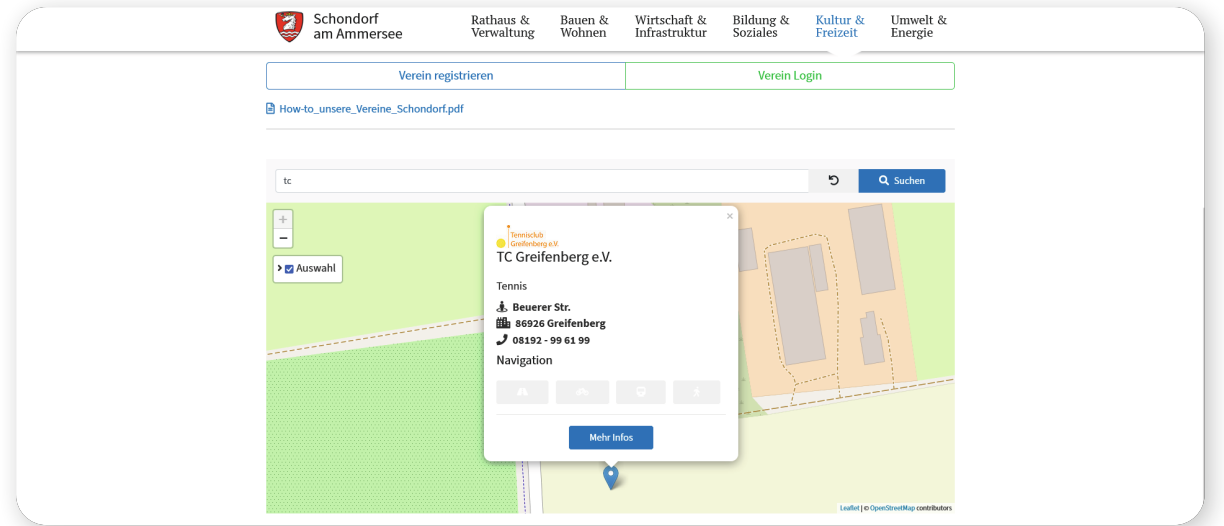

# Hier ein Beispiel für einen Premium-Eintrag:

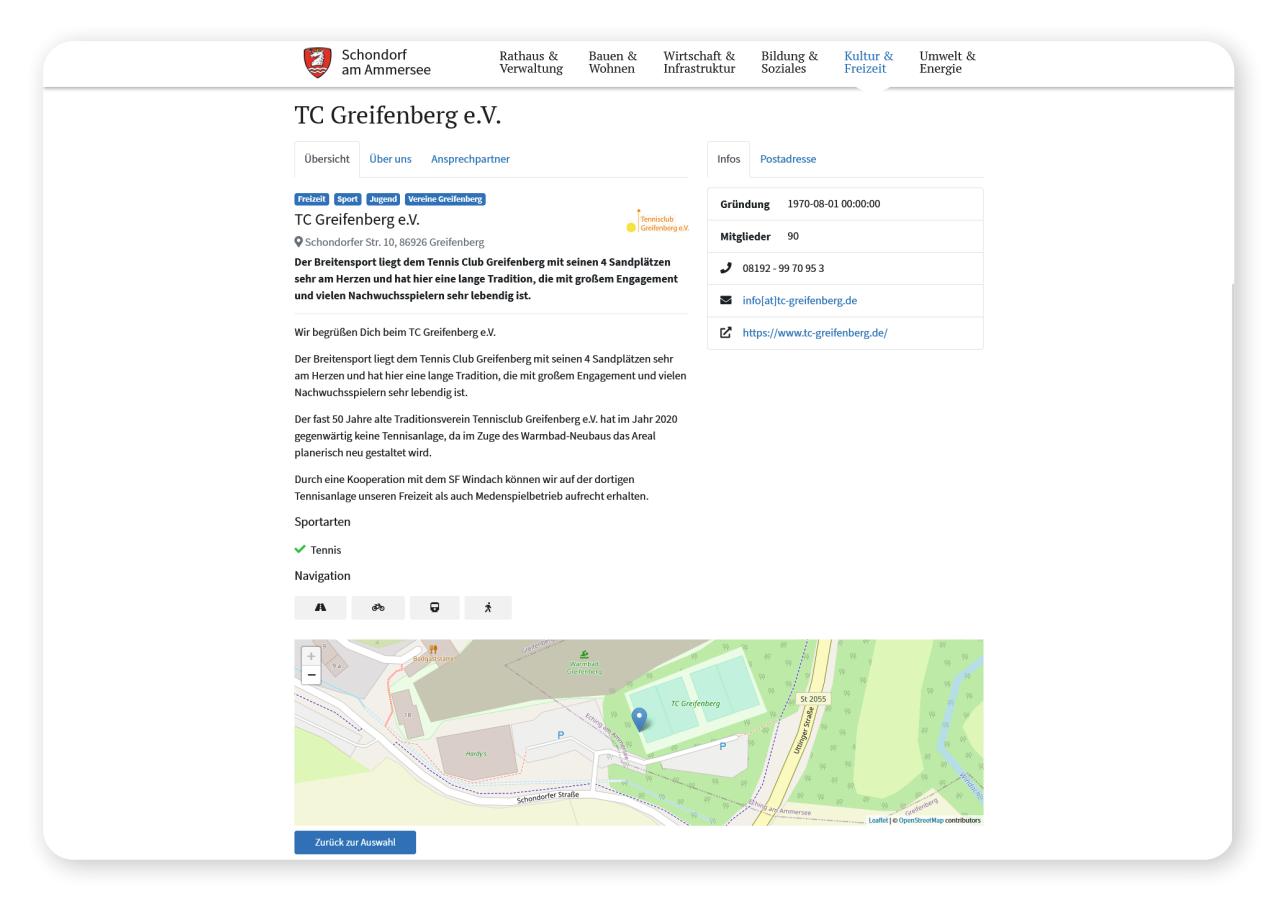

Die Detailseite Ihres Vereins sollte nun in etwa so aussehen wie hier abgebildet. Ihren Vereinseintrag können Sie nach der redaktionellen Freischaltung auf der Umgebungskarte finden.

# Diese finden Sie hier:

https://www.schondorf-ammersee.de/kultur-freizeit/unsere-vereine

## oder hier:

https://www.greifenberg-ammersee.de/kultur-freizeit/vereinsportal-neu